# Concur Expense: Change Log

**Setup Guide** 

# Last Revised: April 7 2022

Applies to these SAP Concur solutions:

#### $\boxtimes$ Expense

 $\boxtimes$  Professional/Premium edition  $\square$  Standard edition

- □ Travel □ Professional/Premium edition
  - □ Standard edition
- Invoice

Professional/Premium editionStandard edition

🗆 Request

Professional/Premium editionStandard edition

# **Table of Contents**

| Section 1: | Permissions1                   |
|------------|--------------------------------|
| Section 2: | Overview2                      |
| Section 3: | Accessing the Change Log Page3 |
| Section 4: | Navigating3                    |

# **Revision History**

| Date              | Notes / Comments / Changes                                                                                                    |  |  |  |  |  |  |
|-------------------|----------------------------------------------------------------------------------------------------|--|--|--|--|--|--|
| April 7, 2022     | Made minor modifications throughout; cover revision date updated.                                                                         |  |  |  |  |  |  |
| January 21, 2022  | Updated the copyright year; no other changes; cover date not updated                                                                      |  |  |  |  |  |  |
| January 6, 2021   | Updated the copyright; added Concur to the cover page title; cover date not updated                                                       |  |  |  |  |  |  |
| April 9, 2020     | Renamed the Authorization Request check box to Request on the guide's title page; cover date not updated                                  |  |  |  |  |  |  |
| January 2, 2020   | Updated the copyright; no other changes; cover date not updated                                                                           |  |  |  |  |  |  |
| January 4, 2019   | Updated the copyright; no other changes; cover date not updated                                                                           |  |  |  |  |  |  |
| April 4 2018      | Changed the check boxes on the front cover; no other changes; cover date not updated                                                      |  |  |  |  |  |  |
| January 4 2018    | Updated the copyright; no other changes; cover date not updated                                                                           |  |  |  |  |  |  |
| December 14 2016  | Changed copyright and cover; no other content changes.                                                                                    |  |  |  |  |  |  |
| May 13 2016       | Updated instances of he/she to they.                                                                                                    |  |  |  |  |  |  |
| June 12 2015      | Updated the screen shots to the enhanced UI; no other content changes                                                                     |  |  |  |  |  |  |
| September 24 2014 | Added information about two user interfaces; no other content changes.                                                                    |  |  |  |  |  |  |
| April 15 2014     | Changed copyright and cover; no other content changes                                                                                     |  |  |  |  |  |  |
| December 28 2012  | Made rebranding and/or copyright changes; no content changes                                                                              |  |  |  |  |  |  |
| August 17 2012    | New filter options are added to be used when searching for a specific change log, by employee name or configuration (area) within Expense |  |  |  |  |  |  |
| February 2012     | Changed copyright; no content change                                                                                                    |  |  |  |  |  |  |
| October 21 2011   | Searching and navigating to page is changed from paging style to a new calendar format from which you choose a start and end date range.  |  |  |  |  |  |  |
| December 31 2010  | Updated the copyright and made rebranding changes; no content changes                                                                     |  |  |  |  |  |  |
| Sept 17 2010      | Feature now available in new interface - updated guide                                                                                    |  |  |  |  |  |  |
| December 2009     | Changed to stand-alone guide; no content change                                                                                           |  |  |  |  |  |  |
| Jun. 2008 (SU 32) | Added information about the two available user interfaces:<br>• <i>Classic</i> user interface<br>• <i>Current</i> user interface          |  |  |  |  |  |  |

# Change Log

**NOTE:** Multiple SAP Concur product versions and UI themes are available, so this content might contain images or procedures that do not precisely match your implementation. For example, when SAP Fiori UI themes are implemented, home page navigation is consolidated under the SAP Concur Home menu.

### Section 1: Permissions

A company administrator may or may not have the correct permissions to use this feature. The administrator may have limited permissions, for example, they can affect only certain groups and/or use only certain options (view but not create or edit).

If a company administrator needs to use this feature and does not have the proper permissions, they should contact the company's SAP Concur administrator.

Also, the administrator should be aware that some of the tasks described in this guide can be completed only by SAP Concur. In this case, the client must initiate a service request with SAP Concur Support.

#### **Section 2: Overview**

The **Change Log** page displays configuration activity – additions, deletions, and modifications – and import information.

| Change                              | Log                     |             |                                                                                                    |   |
|-------------------------------------|-------------------------|-------------|----------------------------------------------------------------------------------------------------|---|
| Start Date:<br>01/01/2015<br>Select | End Date:<br>05/27/2015 |             | And                                                                                                    |   |
| Date/Time                           | Modified By             | Config Type | Description                                                                                             |   |
| 05/26/2015 05:42 PM                 | Brown, Terry L          | Form Field  | Object: Number of Rental Days<br>Created                                                                | ~ |
| 05/26/2015 05:42 PM                 | Brown, Terry L          | Form Field  | Object: Number of Rental Days<br>Created                                                                |   |
| 05/26/2015 05:40 PM                 | Brown, Terry L          | Form Field  | Object: Number of Rental Days<br>Created                                                                | _ |
| 05/26/2015 05:40 PM                 | Brown,Terry L           | Field       | Object: Field<br>Property: label<br>Old Value: Custom 09<br>New Value: Number of Rental Days<br>Updated | _ |
| 05/26/2015 05:40 PM                 | Brown,Terry L           | Field       | Object: Field<br>Property: maxlength<br>Old Value: 48<br>New Value: 3<br>Updated                        |   |
| 05/26/2015 05:40 PM                 | Brown, Terry L          | Field       | Object: Field<br>Property: srcfieldkey<br>New Value: -1<br>Updated                                      |   |
| 05/26/2015 05:29 PM                 | Brown,Terry L           | Field       | Object: Field<br>Property: label<br>Old Value: Custom 20<br>New Value: Connected List 3<br>Updated      |   |
| 05/26/2015 05:29 PM                 | Brown,Terry L           | Field       | Object: Field<br>Property: datatype<br>Old Value: VARCHAR<br>New Value: MLIST<br>Updated                |   |

The **Change Log** page displays:

- Date and time of the activity (addition / deletion / change)
- Administrator who initiated the activity
- Configuration type (group, policy, audit rule, and so on)
- Object (group name, policy name, audit rule name, and so on)
- Activity (created, deleted, old information / new information, and so on)

### Section 3: Accessing the Change Log Page

- To access the change log:
  - 1. Click Administration > Expense > Expense Admin.
  - 2. Click **Change Log** (left menu). The **Change Log** page appears.

# Section 4: Navigating

On the **Change Log** page, you can view the information by first selecting a range of dates within which is the log entry you want to view. Select this date range using the calendar image under **Start Date** and **End Date**:

| Change                    | Log      |        |    |    |       |      |    |     |             |
|---------------------------|----------|--------|----|----|-------|------|----|-----|-------------|
| Start Date:<br>01/01/2015 |          | End Da |    | ,  |       | [    |    | And |             |
| Select                    | ~        | <      |    | Ма | y 20' | 15 • |    | >   | Search      |
| Date/Time                 | Modified |        | м  | т  | w     |      | F  | S   | Description |
|                           |          | 26     | 27 | 28 | 29    | 30   | 1  | 2   |             |
|                           |          | 3      | 4  | 5  | 6     | 7    | 8  | 9   |             |
|                           |          | 10     | 11 | 12 | 13    | 14   | 15 | 16  |             |
|                           |          | 17     | 18 | 19 | 20    | 21   | 22 | 23  |             |
|                           |          | 24     | 25 | 26 | 27    | 28   | 29 | 30  |             |
|                           |          | 31     | 1  | 2  |       | 4    | 5  | 6   |             |
|                           |          |        |    |    | Toda  | y    |    |     |             |

Next, refine the search by choosing an additional search criteria (not required):

- Employee First Name
- Employee Last Name
- Configuration Type

| Select              | ~ |
|---------------------|---|
| Select              |   |
| Employee First Name | - |
| Employee Last Name  |   |
| Config Type         | Խ |

Each criteria choice changes the page to allow the administrator to select a logical choice. For example, if you choose Config Type, the Equals parameter appears and the drop down list is populated with every configuration area of SAP Concur Expense:

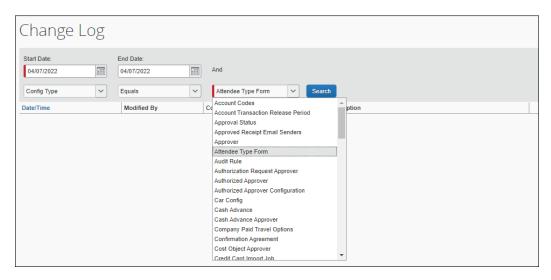

**TIP:** Leave the **Select** option as is to view changes to *every* configuration area - you will need to scroll through the results to find specific configuration areas that have changed.

To finish, click **Search** to list a series of rows, from latest to earlier log entries. The user navigates by scrolling through the rows to find the entry they want.

| Change                    | Log            |             |                                                                                                    |                                                                                                    |   |
|---------------------------|----------------|-------------|----------------------------------------------------------------------------------------------------|----------------------------------------------------------------------------------------------------|---|
| Start Date:<br>01/01/2015 | End Date:      | 5           | And                                                                                                |                                                                                                    |   |
| Select                    | V Begins Wit   | th 🗸        |                                                                                                    | Search                                                                                                  |   |
| Date/Time                 | Modified By    | Config Type |                                                                                                    | Description                                                                                             |   |
| 05/26/2015 05:42 PM       | Brown, Terry L | Form Field  |                                                                                                    | Object: Number of Rental Days<br>Created                                                                | ~ |
| 05/26/2015 05:42 PM       | Brown, Terry L | Form Field  |                                                                                                    | Object: Number of Rental Days<br>Created                                                                |   |
| 05/26/2015 05:40 PM       | Brown, Terry L | Form Field  |                                                                                                    | Object: Number of Rental Days<br>Created                                                                |   |
| 05/26/2015 05:40 PM       | Brown,Terry L  | Field       |                                                                                                    | Object: Field<br>Property: label<br>Old Value: Custom 09<br>New Value: Number of Rental Days<br>Updated |   |
| 05/26/2015 05:40 PM       | Brown,Terry L  | Field       |                                                                                                    | Object: Field<br>Property: maxlength<br>Old Value: 48<br>New Value: 3<br>Updated                        |   |
| 05/26/2015 05:40 PM       | Brown, Terry L | Field       |                                                                                                    | Object: Field<br>Property: srcfieldkey<br>New Value: -1<br>Updated                                      |   |
| 05/26/2015 05:29 PM       | Field          |             | Object: Field<br>Property: label<br>Old Value: Custom 20<br>New Value: Connected List 3<br>Updated |                                                                                                    |   |
| 05/26/2015 05:29 PM       | Brown,Terry L  | Field       |                                                                                                    | Object: Field<br>Property: datatype<br>Old Value: VARCHAR<br>New Value: MLIST<br>Updated                |   |

Ф